## **Instrucciones para el alquiler de café PHA Registro**

Para crear una cuenta/registrarse en el portal Rent Café PHA de la Autoridad de Vivienda del Condado de San Mateo (HACSM):

• Visite el sitio web del Departamento de Vivienda del Condado de San Mateo en<https://www.smcgov.org/housing>

En la página de inicio, desplácese hacia abajo hasta la sección 'Cómo lo hago': haga clic en **Solicitar asistencia de alquiler de la Sección 8 / MTW / HCV en Rent Café**:

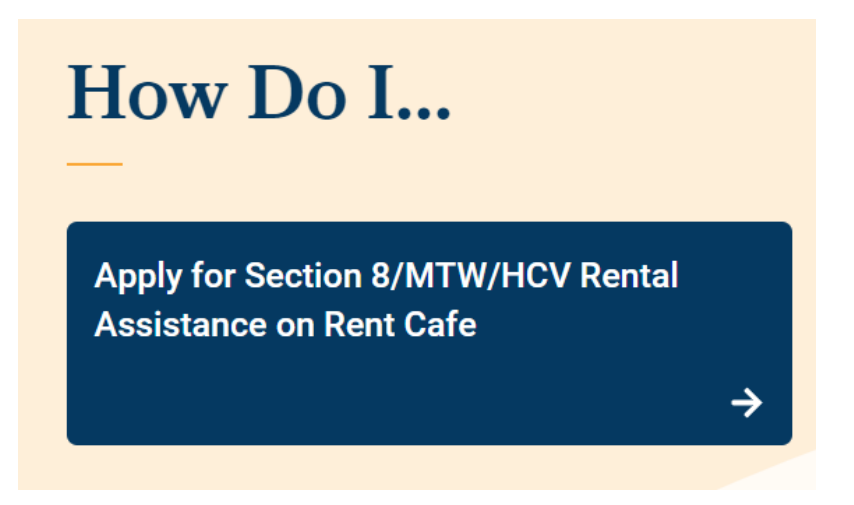

**O**

• Escriba el enlace directo en un navegador - <https://www.mysmchousing.com/>

Ambos enlaces lo llevarán a la página principal de la Autoridad de Vivienda del Condado de San Mateo Rent Café PHA:

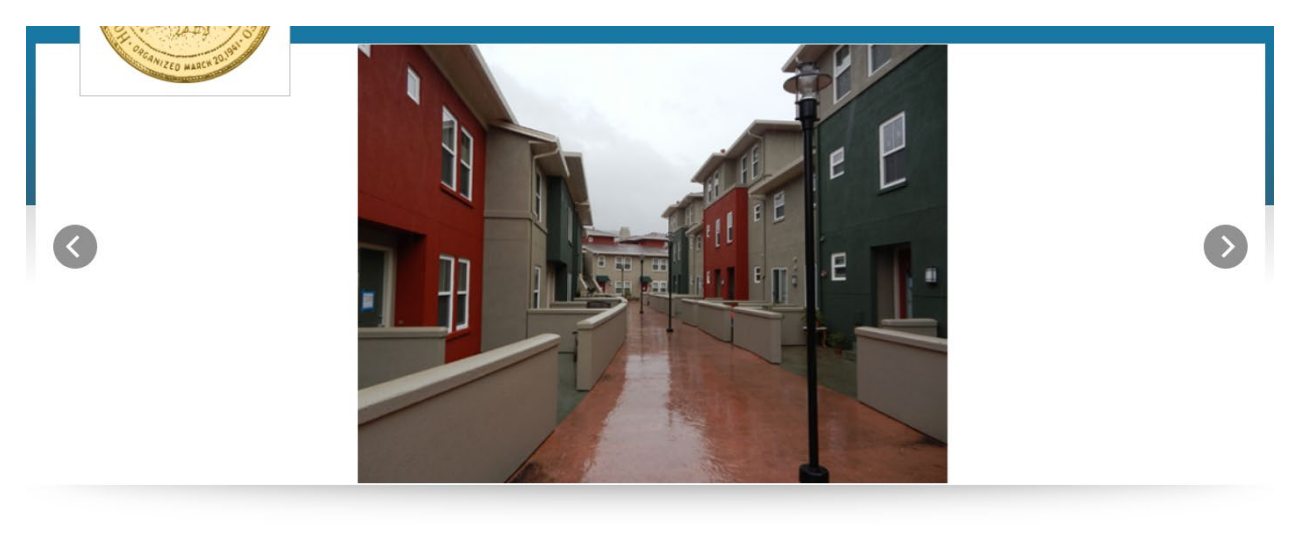

Welcome To Housing Authority Of The County Of San Mateo

• Hagaclic en el enlace Inicio de sesión del solicitante en la esquina superior derecha de la pantalla:

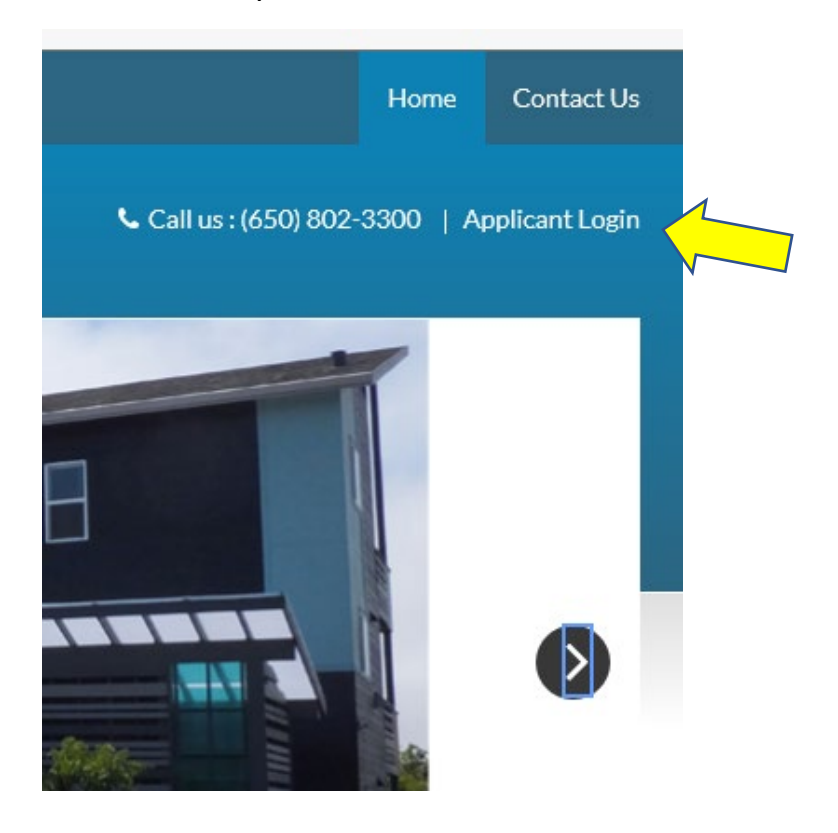

• Si no tiene una cuenta de Rent Café PHA, en la pantalla de inicio de sesión, haga clic en el enlace Haga clic aquí para registrarse

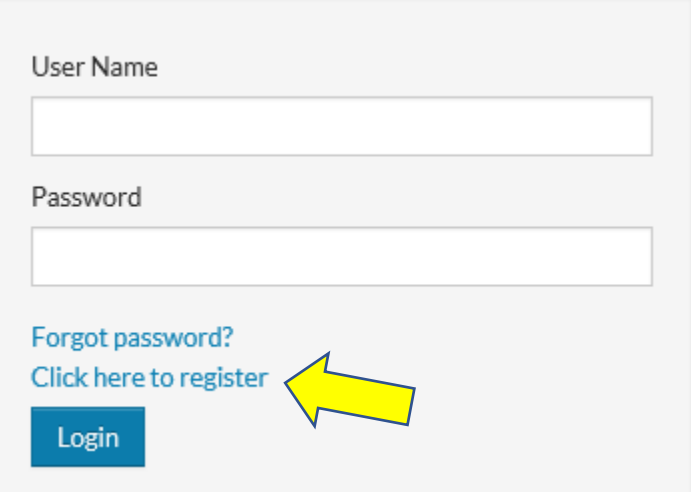

• La siguiente pantalla le pedirá que cree una cuenta:

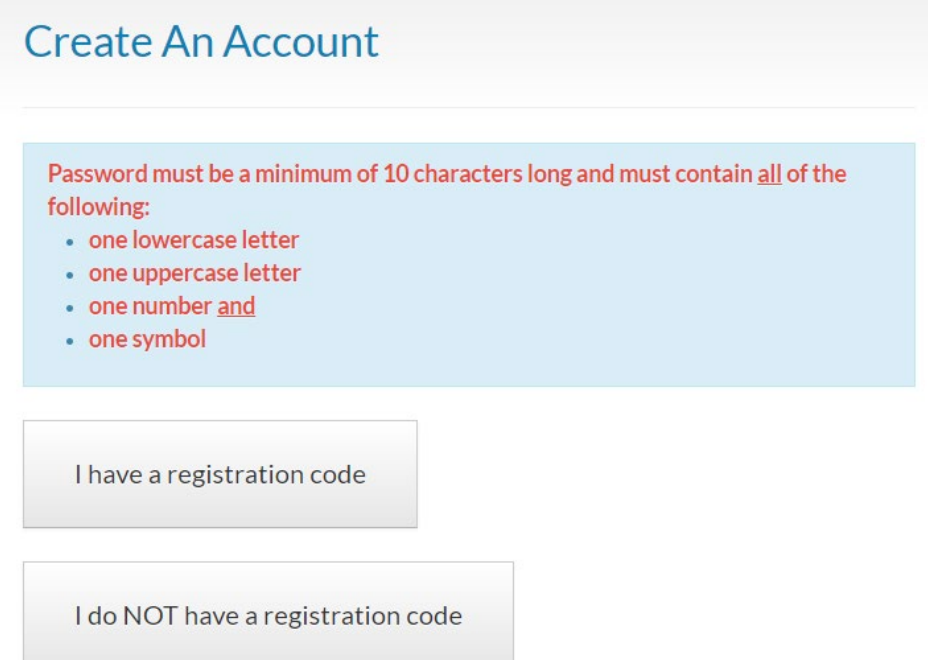

• Si HACSM le envió un código de registro de vivienda en una carta o correo electrónico, puede hacer clic en el enlace "Tengo un código de registro". Ingrese el código exactamente como se muestra en la carta o correo

electrónico (por ejemplo, 2719-TT0000000) y, a continuación, haga clic en el botón "Ir".

## **Create An Account**

Password must be a minimum of 10 characters long and must contain all of the following:

- one lowercase letter
- one uppercase letter
- one number and
- one symbol

Please contact the leasing office if you don't know your registration code.

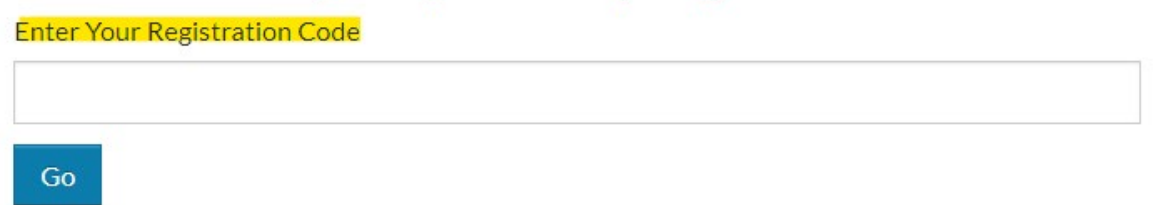

• Si HACSM NO le envió un código de registro de vivienda, haga clic en el enlace ' NO tengo un código de registro'.

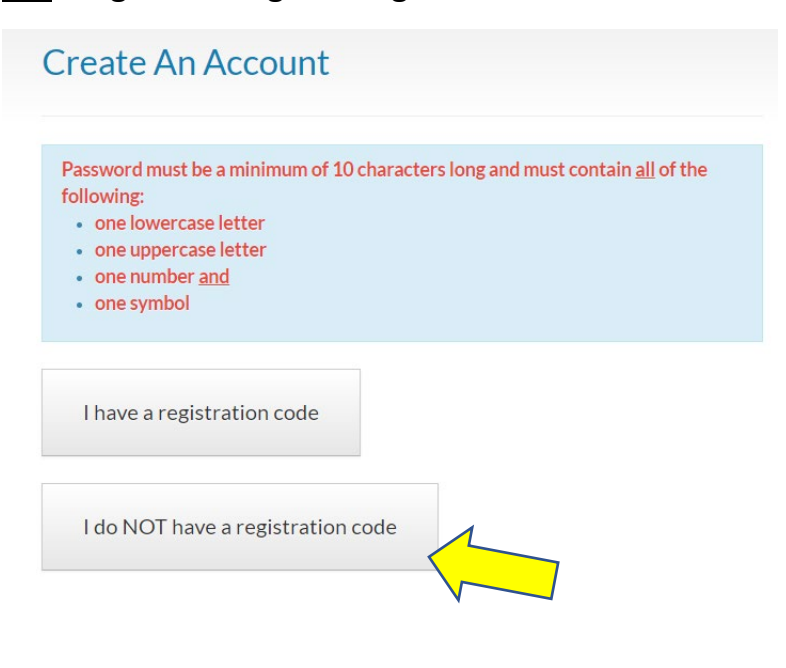

• Ingrese sus datos personales como se muestra en la captura de pantalla a continuación:

**Personal Details** 

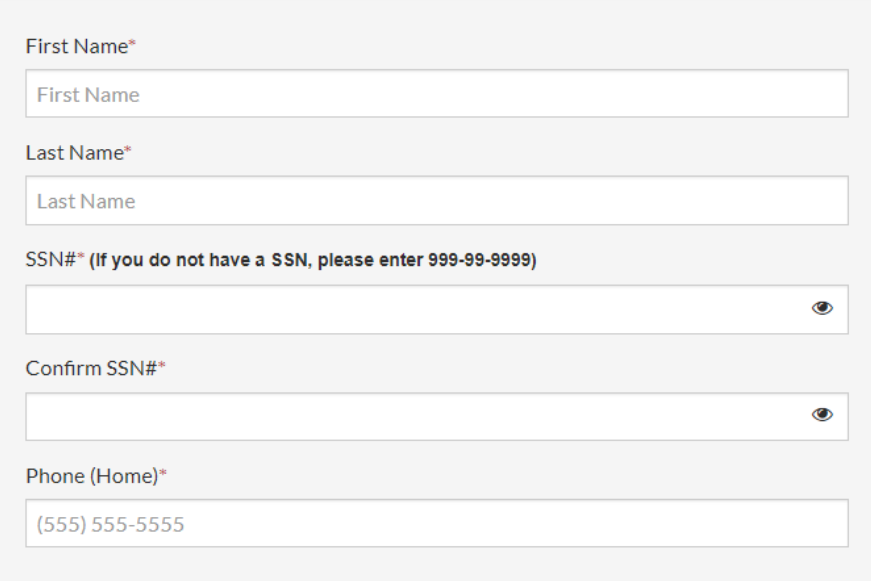

- E nter su información de cuenta como se muestra en la captura de pantalla a continuación:
	- a. La contraseña que cree debe tener un mínimo de 10 caracteres e incluir una letra mayúscula, una letra minúscula, un número y un carácter especial.

**Account Information** 

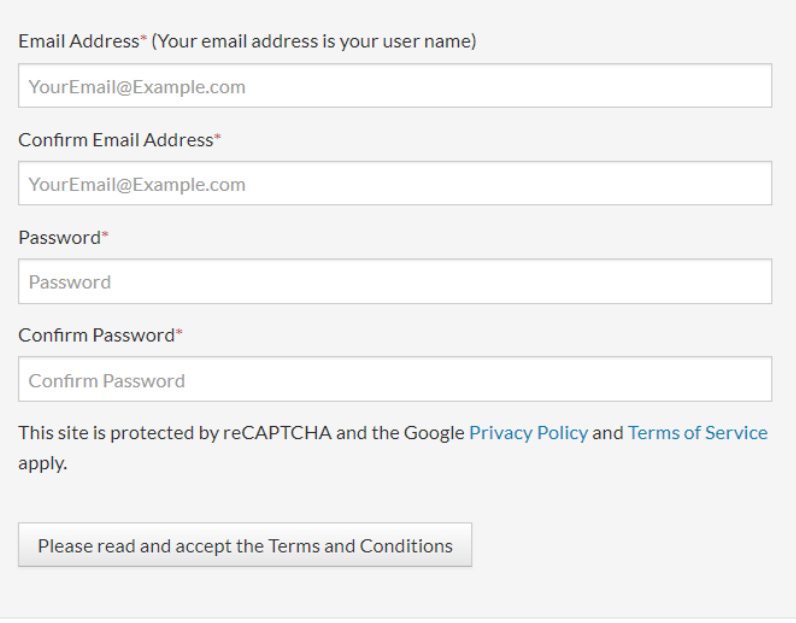

• Una vez que se hayan completado las secciones Datos personales e Información de la cuenta, haga clic en "Lea y acepte los Términos y condiciones" y haga clic en el botón "Aceptar" o "No aceptar" en la esquina inferior derecha de la página de Términos y condiciones:

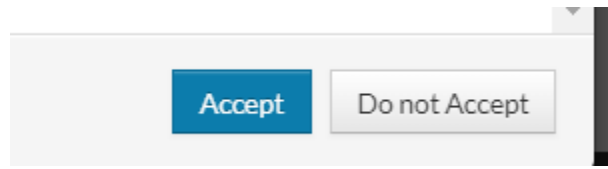

- El sistema confirmará cuando se complete el registro e iniciará sesión automáticamente en el portal de Rent Café Applicant.
- Recibirá un correo electrónico confirmando el registro.
- Para futuros inicios de sesión, irá a la pantalla de inicio de sesión del solicitante e ingresará el Nombre de usuario (su dirección de correo electrónico) y la Contraseña que creó:

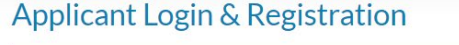

Welcome to the Housing Authority of the County of San Mateo online Applicant portal, Rent Cafe PHA. You can use the online portal to:

- Review and update your contact information
- Review and update waiting list applicant information
- Review household members and income information

If you already registerd through the Rent Cafe PHA portal, you may login below with the email address and password you created. If you forgot your password, click the **Forgot Password link.** 

If you are new to this online portal, you can go to the Click here to register link below. To complete your online registration, you must have a valid email - your email address will be the User Name for future login sessions.

If you do not have an email address, please click one of the following links to create one:

- Gmail
- · Yahoo
- $\bullet$  Outlook

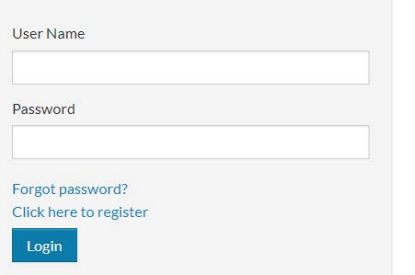

Register for a Fast, Easy Application

With a free account, you can:

- ◆ Save your application and log in at any time to continue.
- $\checkmark$  Check the status of your applications.
- ↓ Use your account with multiple applications.

Register Now

- Si ya creó una cuenta en Rent Café PHA con HACSM, puede ingresar su nombre de usuario y contraseña en la pantalla de inicio de sesión del solicitante.
- Si olvidó su contraseña, haga clic en "¿Olvidó su contraseña?" y se le enviará un enlace para restablecer la contraseña.

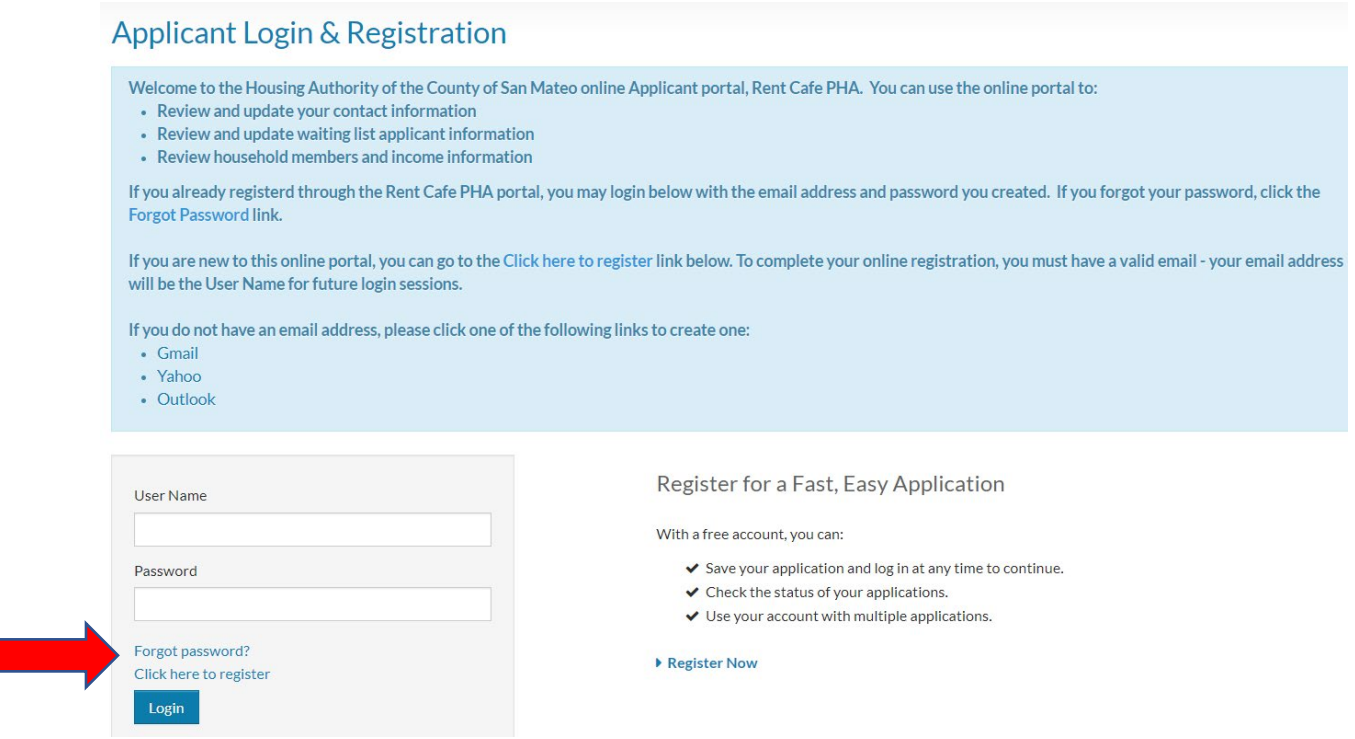

- Si experimenta algún problema con el restablecimiento de su nombre de usuario o contraseña, comuníquese con HACSM al [csteam@smchousing.org](mailto:csteam@smchousing.org) o al (650) 802-3352.
- NO cree cuentas duplicadas o múltiples.